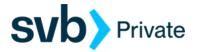

# Quicken - MAC - Direct Connect

Direct Connect - Setup

## **Procedure**

### Task 1: Preparation

- 1. Backup your data file. For instructions to back up your data file, choose **Help** menu > **Search**. Search for **Backing Up**, select **Backing up data files**, and follow the instructions.
- 2. Download the latest Quicken Update. For instructions to download an update, choose Help menu > **Search**. Search for **Updates**, select "Check for Updates," and follow the instructions.

### Task 2: Enrollment for Direct Connect Access

**IMPORTANT:** We have implemented enhanced security to help protect your information transmission via Quicken Direct Connect. If you are initiating your first Direct Connect connectivity, please contact the Concierge Desk at 888-322-2120 to request access to enable Direct Connect from Digital Banking.

- 1. Call the Concierge Desk at 888-322-2120
  - a. Request access to enable Direct Connect from Digital Banking
- 2. Proceed with the instructions below

### Task 3: Setup One Step Update for Accounts in Quicken

- 1. Navigate to **Accounts** and select the "+" icon to Add Account.
- 2. Choose Checking.
- 3. Search for SVB Private Legacy BP Client
- 4. Enter your Digital Banking **Username** and **Password** and click **Continue**.

NOTE: Select "**Direct Connect**" for the "Connection Type" if prompted.

5. In the "Accounts Found" screen, associate each new account to the appropriate account already listed in Quicken. Under the Action column, select "Link" to pick your existing account.

IMPORTANT: Do NOT select "ADD" under the action column unless you intend to add a new account to Quicken.

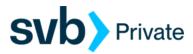

### 6. Select Finish.

### Task 4: Online Bill Payment

**IMPORTANT:** Online Bill Payment feature is only supported with Private Digital Banking - Personal Bill Pay. This feature is used to transmit bill payments and biller (payee) details to/from Quicken.

- 1. User must have bill pay enabled via their Private Digital Banking username
- 2. Quicken screen:
  - a. Select the account that is enabled for bill pay on you Digital Banking profile.
  - b. Select Settings (navigate to the bottom left corner of screen)
  - c. Account Settings:
    - Go to, Downloads (tab)
      - o Connection Type: Direct Connect
    - Bill Pay (tab)
      - Bank Bill Pay
      - o Status:
        - a) Enabled / Disable Bank Bill Pay
        - b) Not Enabled / Enable Bank Bill Pay
      - o Done